### ログイン方法(デスクトップの場合)

- 1. アヴァトレード・ジャパンホームページ(avatrade.co.jp)の画面右上のログインボタンをクリック。
- 2. ご登録頂いたメールアドレスとパスワードでログイン
- 3. パスワードをお忘れの場合は「パスワードをお忘れの方はこちら」でパスワードをリセットしてくだ さい

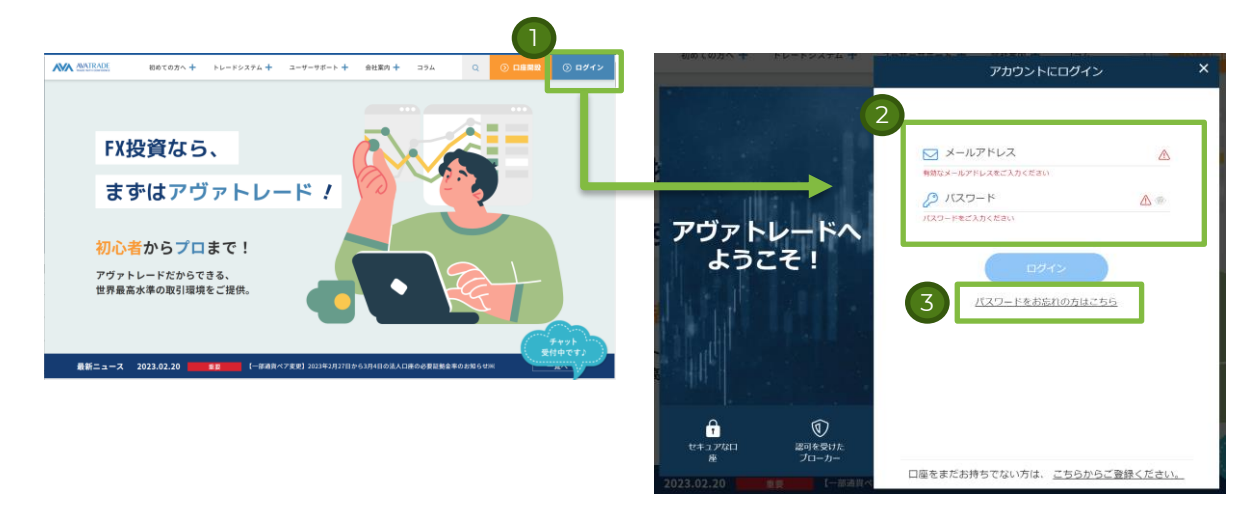

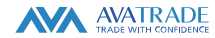

## ログイン方法 (スマートフォンの場合)

- 1. アヴァトレード・ジャパンホームページ(avatrade.co.jp)の画面右上のハンバーガーメニュー(横棒3 本)をクリックし、ログインボタンをクリック。
- 2. ご登録頂いたメールアドレスとパスワードでログイン
- 3. パスワードをお忘れの場合は「パスワードをお忘れの方はこちら」でパスワードをリセットしてくださ い

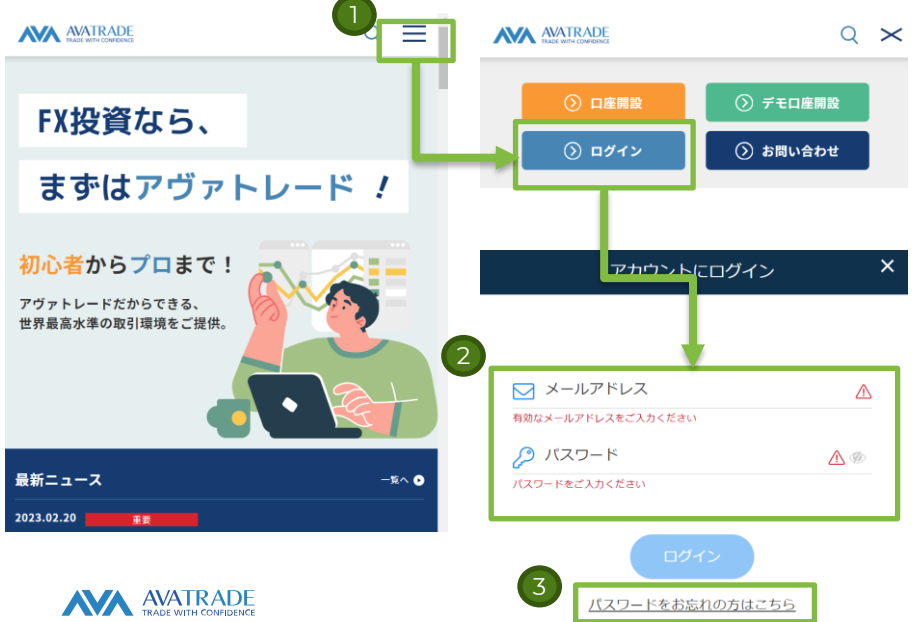

## ログイン方法(AvaTrade GOアプリの場合)

- 1. AvaTrade GO (iOS/Android用アプリ) を立ち上げてください。
- 2. ご登録頂いたメールアドレスとパスワードでログイン
- 3. パスワードをお忘れの場合は「パスワードをお忘れの方はこちら」でパスワードをリセットしてくだ さい

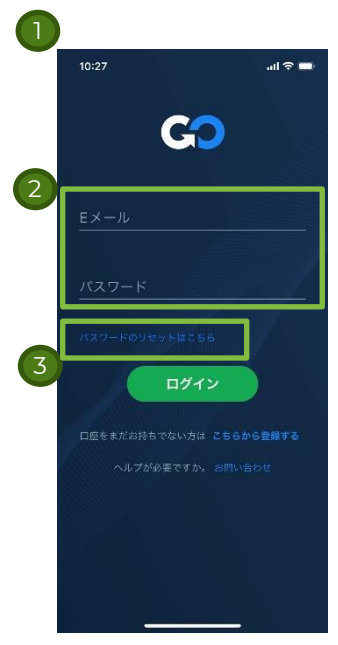

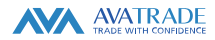

#### ログイン方法(MT4/MT5の場合)

- 1. MT4/MT5を立ち上げて、画面左上の「ファイル」より「(サーバに)接続」をクリック
- 2. ログイン画面が表示されるので、必要情報をご入力ください。必要情報が分からない場合は、「口座 情報確認方法」(7ページ)をご確認ください。
	- 1. ログインは、口座番号となります。(通常7-8桁の数字)
	- 2. パスワードは、口座開設時に設定頂いたパスワードとなります。
	- 3. サーバー情報の確認方法は「口座情報確認方法」(7ページ)をご参照ください。

 $\overline{\mathbf{r}} \times$ 

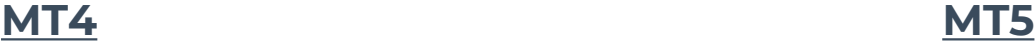

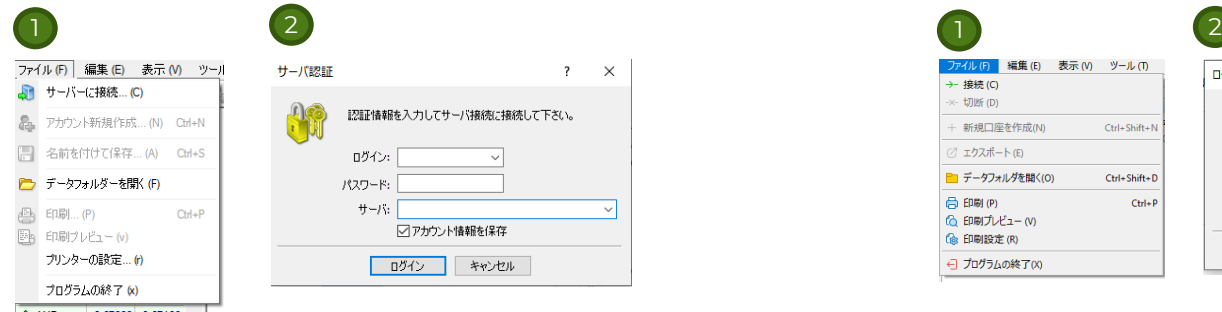

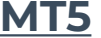

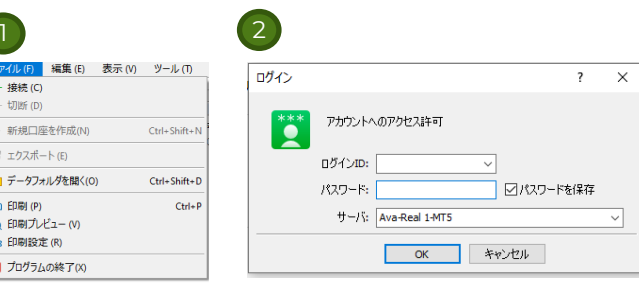

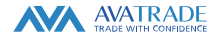

#### ログイン方法 (MT4スマートフォンアプリの場合)

- 1. アプリを立ち上げて、「設定」画面より「新規口座」をタップ
- 2. 既存のアカウントにログインをタップ
- 3. サーバ検索画面が表示されるので、検索窓に「ava」と入力頂き、表示された候補からサーバを選択ください。サー バー情報の確認方法は「口座情報確認方法」(7ページ)をご参照ください。
- 4. ログインIDとパスワードをご入力ください。ログインIDは、お客様の口座番号(通常数字7-8桁)と、口座申込時に設 定頂いたパスワードをご入力ください。 口座番号の確認方法は、「口座情報確認方法」(7ページ)をご参照ください。

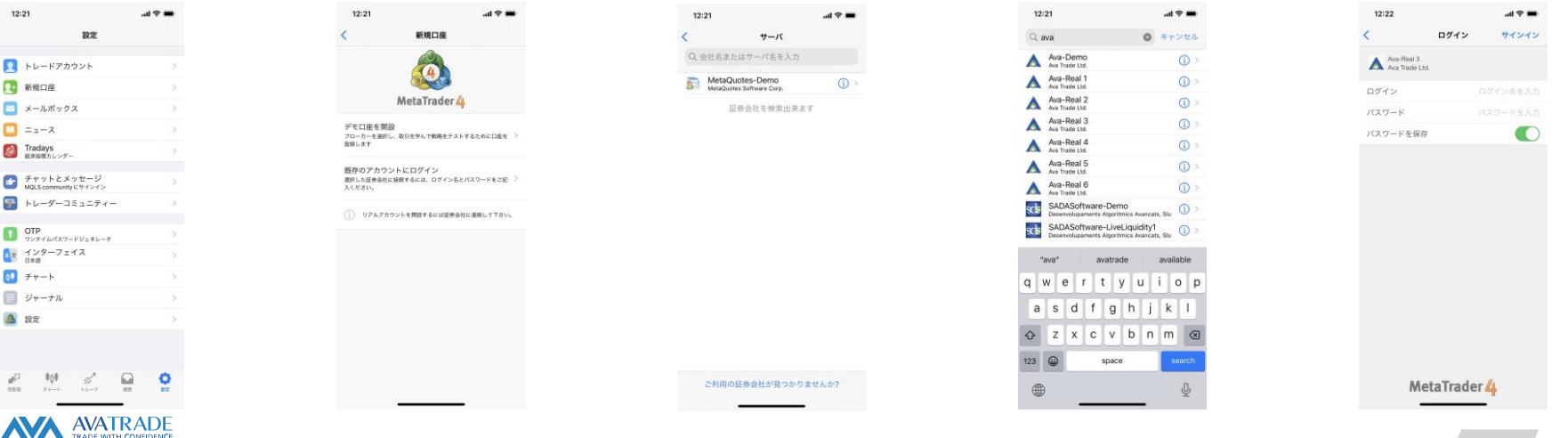

### ログイン方法(MT5スマートフォンアプリの場合)

- 1. アプリを立ち上げて、「設定」画面より「新規口座」をタップ
- 2. 証券会社検索画面にて、「ava」で検索し、「Ava Trade Ltd.」をご選択ください
- 3. ログイン画面に必要情報をご入力ください。
	- 1. サーバをタップし、デモ口座であれば「Ava Demo1 MT5」、リアル口座であれば「Ava Real1 MT5」をお選びく ださい。
	- <u>2. ログインIDとパスワードをご入力ください。ログインIDは、お客様の口座番号(通常数字7-8桁)と、口座申込時</u> に設定頂いたパスワードをご入力ください。 口座番号の確認方法は、「口座情報確認方法」(7ページ)をご参照く ださい。

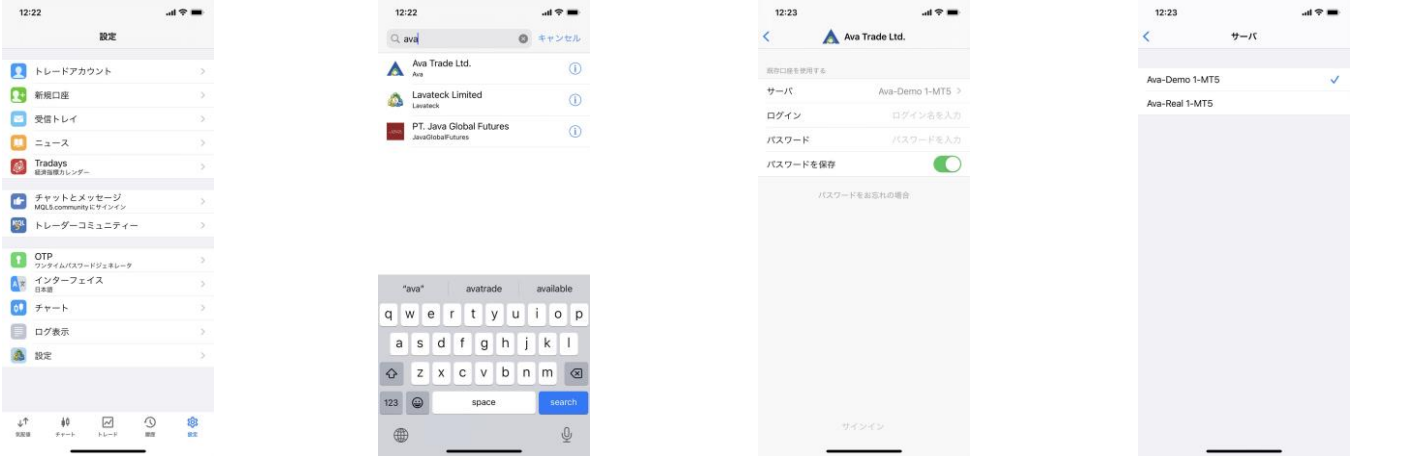

#### 口座情報確認方法

- 1. ページ1-3に記載の各種ログイン方法(デスクトップ、モバイル、もしくはAvaTrade GOアプリ)よりログインし てください。
- 2. メニューよりマイページ (マイアカウント) を選んでください。

**NU-K** RE

A DCAD

DIPY

DNZD

**DUSD** 

入金

 $h$ 

झे क्ष्य वि≻

注文

题册

書類アップロード

3. マイページ(マイアカウント)に口座番号(ログイン番号)とサーバーが記載されております。

**6 残高電整** 

 $60.03$ 

 $~0.06$ 

 $~0.03$  :

10  $(0.68170)$   $\sim$  0.11 :

お気に入り

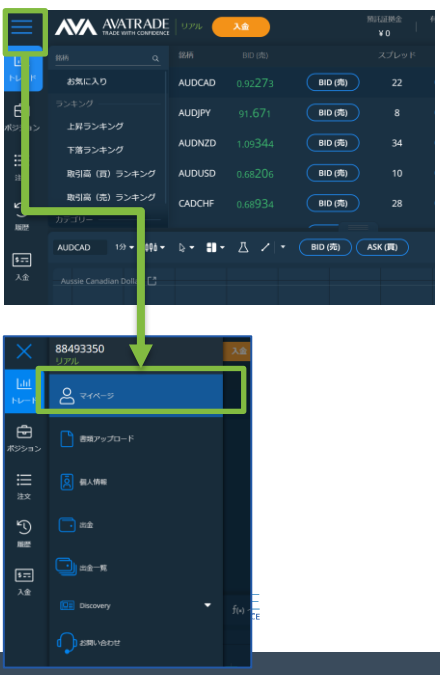

# **AVA** AVATRADE

**AVA AVATRADE** 

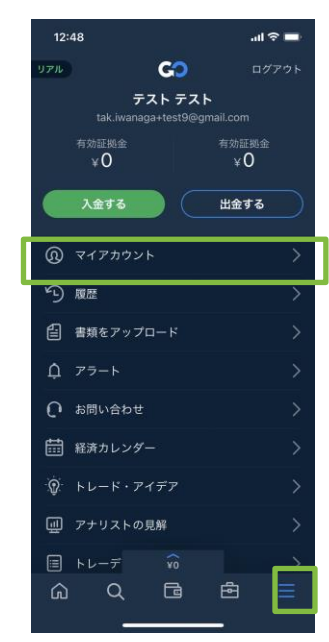

#### <del>デ</del>スクトップの場合 スマートフォンの場合 AvaTrade GOの場合 マイページ(マイアカウント)

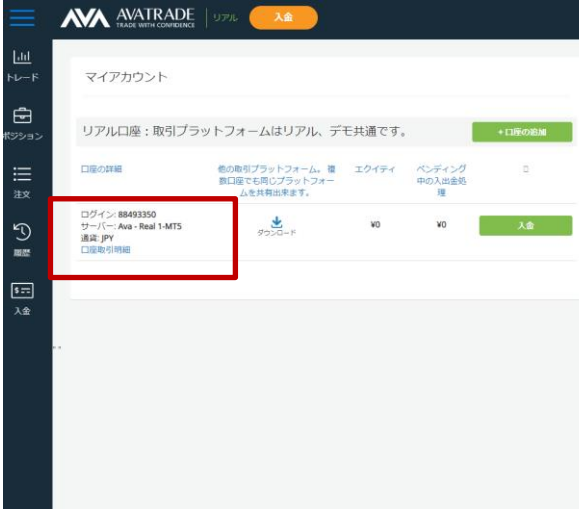